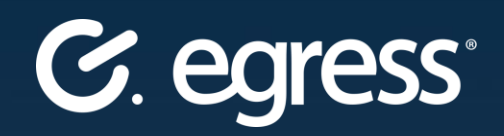

# Egress Secure Workspace **User Guide**

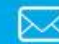

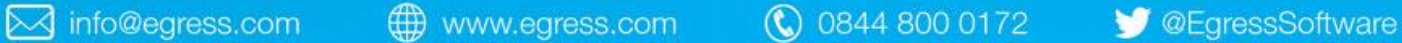

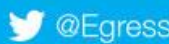

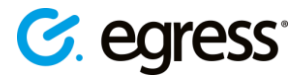

#### **Confidentiality statement**

This document contains information confidential and proprietary to Egress Software Technologies. It shall not be disclosed in whole or part by the recipient to any third party or to any employees other than those who have a need to know such information. It shall not be duplicated or used by the recipient for any purpose other than to evaluate Egress Software Technologies products and services.

No part of this document may be reproduced, distributed, stored in a database or retrieval system, or transmitted in any form or by any means, without the exclusive and written permission of Egress Software Technologies. No liability is assumed for damages resulting from the use of the information contained herein.

#### **Copyright notice**

Copyright © 2018 Egress Software Technologies. All rights reserved. Registered Address: White Collar Factory, 1 Old Street Yard, London, EC1Y 8AF, United Kingdom.

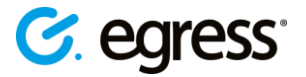

### **Contents**

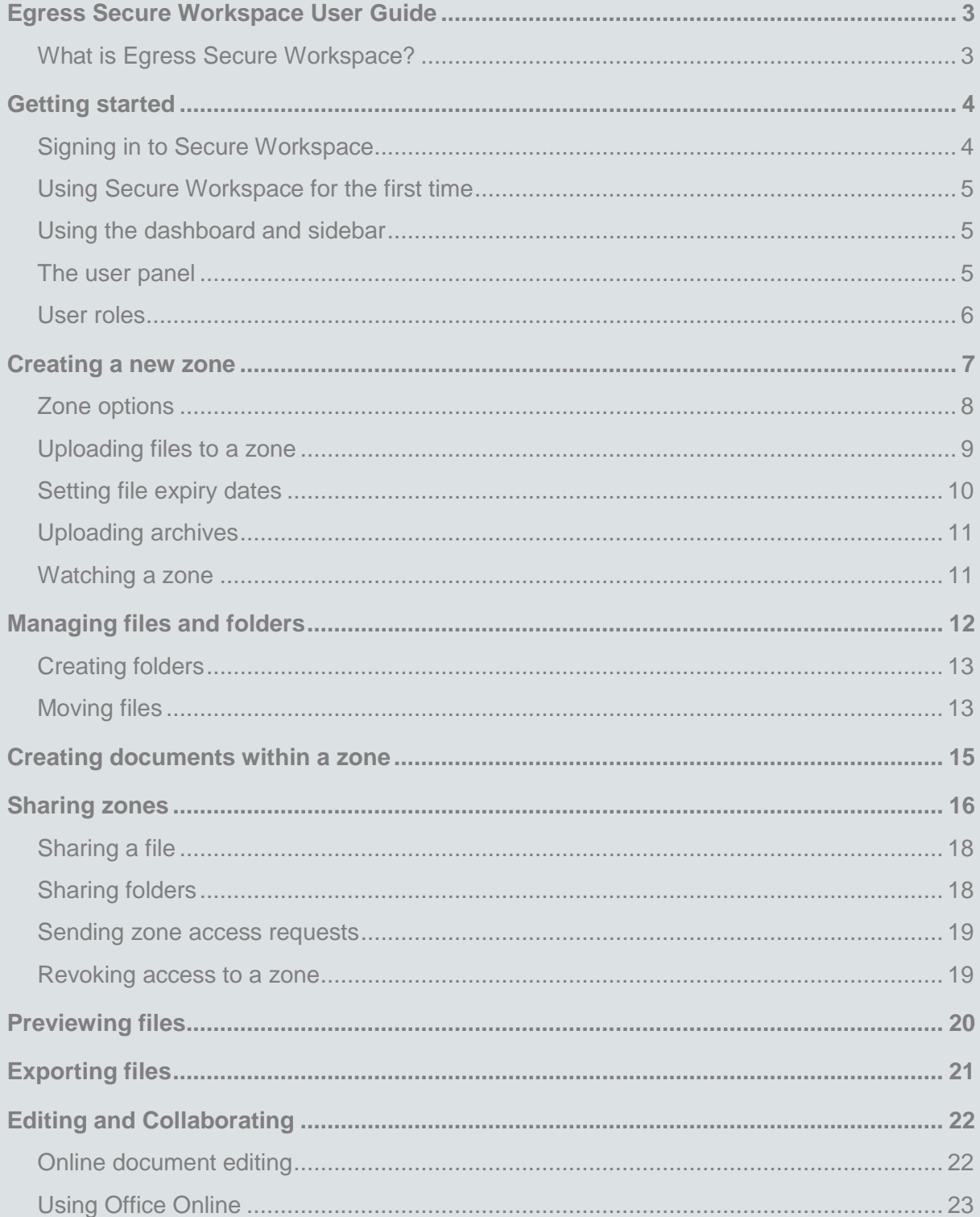

## **C.** egress

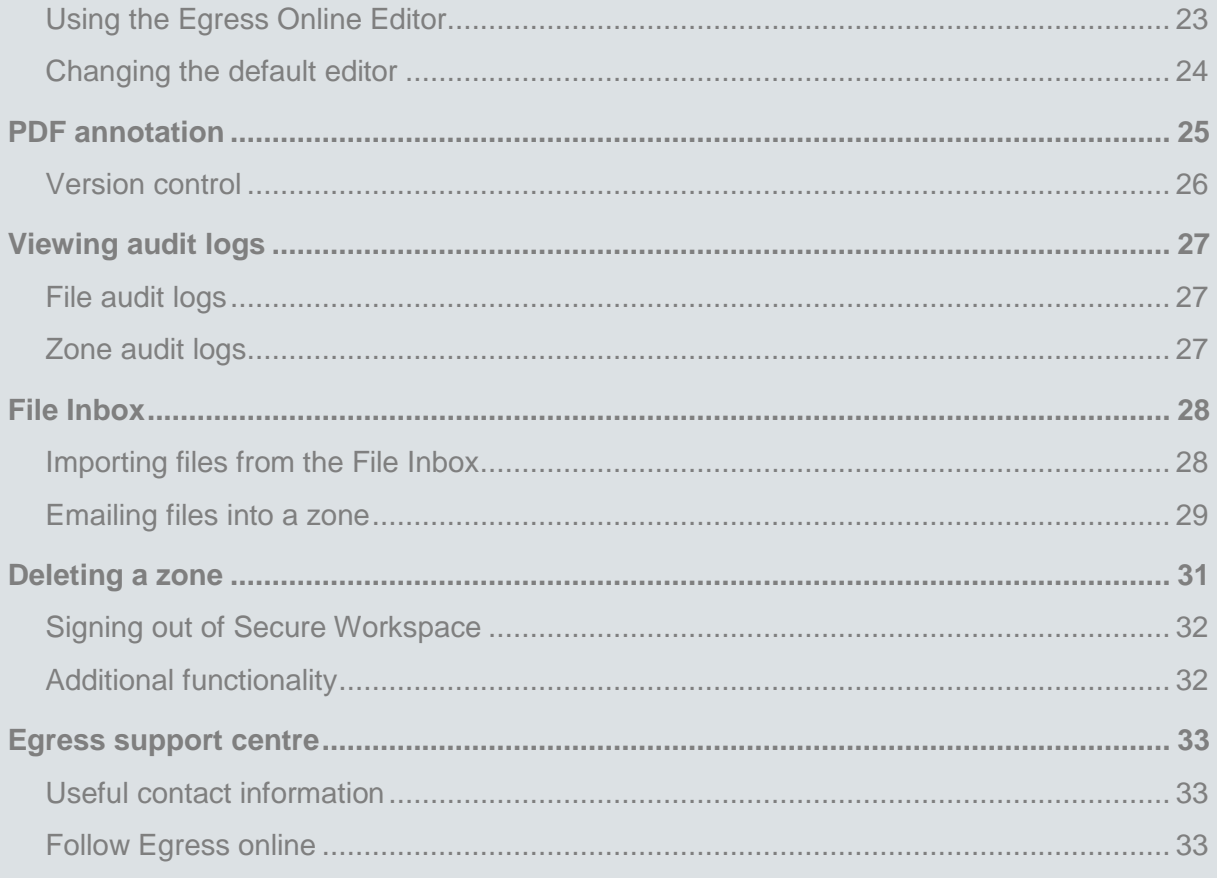

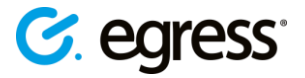

### <span id="page-4-0"></span>Egress Secure Workspace **User Guide**

#### <span id="page-4-1"></span>**What is Egress Secure Workspace?**

Egress Secure Workspace is a secure, cloud-based collaboration platform designed to help users share files and collaborate effectively. It ensures that data is kept secure both at rest and in transit, integrates seamlessly with existing document management systems, and does all of this whilst maintaining Egress' award-winning ease of use.

Secure Workspace makes managing complex projects easier and more efficient, bringing together file sharing, online document editing and messaging functionality and enabling multiple stakeholders to organise workflow and stay on track. Fine-grained control of user permissions and extensive auditing features mean that administrators retain full control of their files and folders, even while sharing with and external partners.

This user guide explains how to set up zones, share files and collaborate on projects using Secure Workspace.

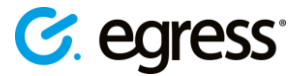

### <span id="page-5-0"></span>Getting started

Secure Workspace requires sign-in using an Egress ID.

#### <span id="page-5-1"></span>**Signing in to Secure Workspace**

#### **New Users**

• When someone shares a zone, file or folder with you or invites you via email to join a zone, you will be prompted to create an Egress ID at the Egress sign-in screen. Select **New User?** to create an account.

#### **Existing Users**

• Access Secure Workspace by going straight to the zone webpage, which will be of the form: [example.egresscloud.com.](file:///C:/egress/Documentation/example.egresscloud.com) Alternatively, another user might share a zone by emailing a web link, in which case simply follow the link and sign in. Egress supports single-sign-on so it may be possible to sign in using your usual system username and password.

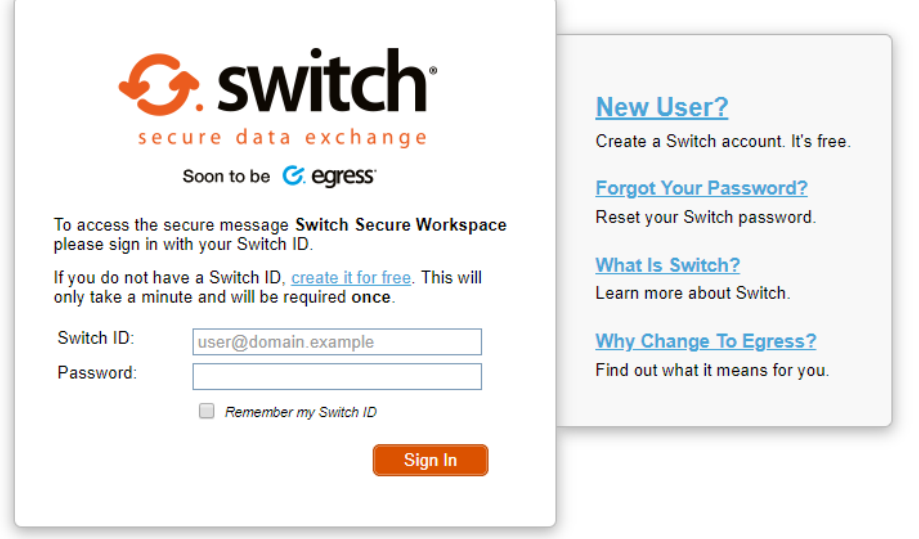

- Once signed in with your Egress ID, you arrive at the Secure Workspace dashboard.
- Users are assigned a **user role** in Secure Workspace, which defines the actions they are permitted to perform. These user roles are split into **System Roles** and **Zone Roles**. System roles define the core system permissions users have, such as whether they have access to administration and auditing tools. Zone roles define the capabilities users have on a per-zone basis, for example the ability to create and delete files and folders. For more details on user roles please see the **User roles** section of this guide.

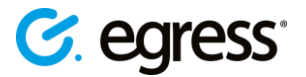

#### <span id="page-6-0"></span>**Using Secure Workspace for the first time**

On first arriving at Secure Workspace you can start creating zones and sharing with users straight away. The basic steps involved to start sharing and collaborating are:

- 1. [Create or join a zone](#page-8-0)
- 2. [Add files to the zone](#page-10-0)
- 3. [Share zones, files and folders with other users](#page-29-0)
- 4. [View and edit files](#page-21-0)
- 5. [Collaborate](#page-23-0)

Not all user roles are able to perform all of these steps but all roles allow joining a zone and viewing its files.

#### <span id="page-6-1"></span>**Using the dashboard and sidebar**

The dashboard is displayed upon signing in to Secure Workspace. On the dashboard find recent activity and account information.

Return to the dashboard at any time by selecting the **Egress** logo on the top toolbar. The navigation sidebar contains all the tools required to create and access zones.

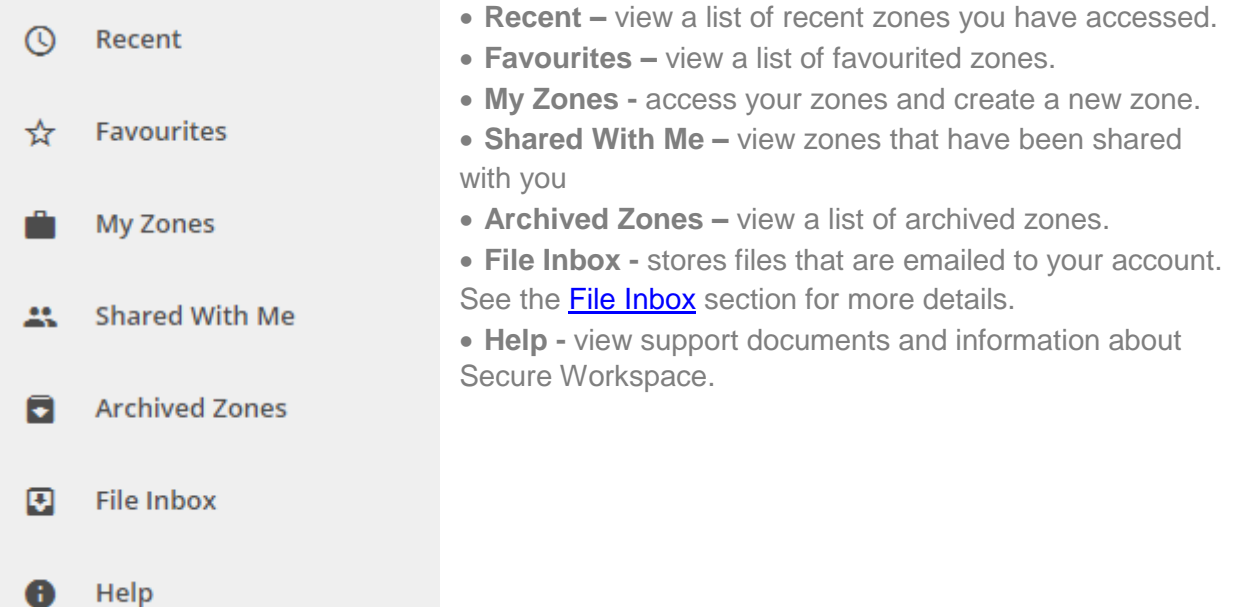

#### <span id="page-6-2"></span>**The user panel**

- Select the user icon on the top right of the toolbar to access the user panel, which contains the following options:
	- o Manage Secure Workspace preferences
	- o Go to your Egress account page at **http://switch.egress.com/**
	- o Sign out of Secure Workspace

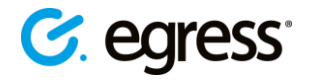

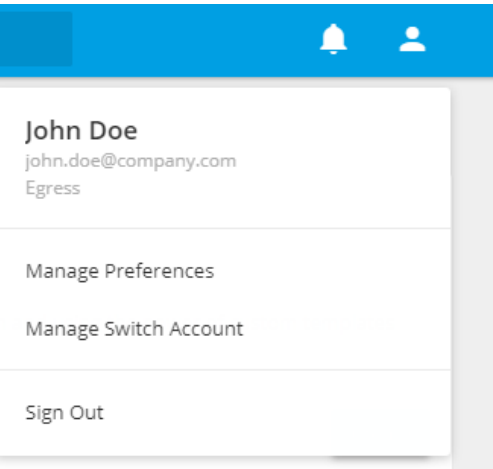

• Use the notification icon to view and manage access requests to your zone. See [Reviewing pending access requests](#page-19-1) section for more details.

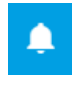

#### <span id="page-7-0"></span>**User roles**

<span id="page-7-1"></span>The business account administrator assigns users in their account a specific user role when registering them or inviting them to a shared zone. This role determines the actions which they are allowed perform on Secure Workspace. Depending on a user's assigned role, they may not be able to perform all of the actions described in this user guide.

There are **System Roles** and **Zone Roles**. System roles define the core system permissions a user has, such as whether they have access to administration and auditing tools. Zone roles define the capabilities a user has on a per-zone basis. For example, a user may be a **Guest User** in the overall system, but may have an **Administrator** role in a particular zone. They would not be able to create zones or perform other administrative or auditing functions but would have full control over the functionality of the specific zone they administrate. If you have an **Administrator** system role, please see the *Secure Workspace Administration Guide* for details on how to use the administrative and auditing functions in Secure Workspace.

- View your system role on the zone dashboard in the **My Account** section.
- View your zone role by going to a zone and looking at the **Zone Permissions** section to see the role under which you are listed.

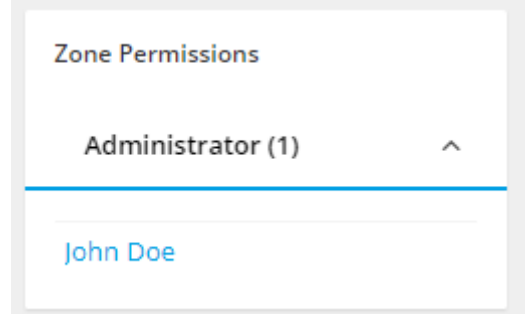

![](_page_8_Picture_1.jpeg)

### <span id="page-8-0"></span>Creating a new zone

A zone is a secure area for uploading files to share and collaborate on with internal and external recipients.

- 1. To create a new zone, select **My Zones** and then press **New Zone.**
- 2. Next, choose a zone template and select **Create**.

![](_page_8_Picture_135.jpeg)

- 3. In the dialog box that appears, give the new zone a title and a description.
- 4. Use the dropdown menu to choose the classification of the zone, for example **Unclassified**, **Official**, **Secret** or **Top Secret**. Classifications can be customised as required by your organisation's dedicated Egress account manager.

![](_page_8_Figure_9.jpeg)

- 5. Use the tick box under **Watch Status** to set whether users watch the zone by default.
- 6. Make the zone active using the tick box at the bottom of the page. Leaving this option unchecked will place the zone in the archive. Archiving a zone is a way of preserving the zone in a read-only state.

 $\blacktriangledown$  Active

7. To complete the zone creation press **Create Zone**. To cancel the creation of the zone press **Cancel**.

![](_page_9_Picture_1.jpeg)

![](_page_9_Picture_138.jpeg)

*Note: zone templates can be customised based on requirements and may contain different names and functionality. The administrator can make some basic changes to the template, such as editing the name and description, by using the admin panel. For more in-depth alterations to templates or the addition of new templates, please talk to your Egress technical account manager.*

#### <span id="page-9-0"></span>**Zone options**

All zones have a toolbar containing various option tabs:

Files Properties Discussion Audit Events Direct Email Manage Shares 

- **Files -** display a list of the files and folders currently in the zone.
- **Properties -** edit the zone title, description and classification level (if you have permission).
- **Discussion -** a simple messaging system for discussing projects. Can be enabled or disabled.
- **Audit Events -** view the events history of the zone. Every action that occurs in the zone, such as the creation or deletion of files, is recorded here.
- **Direct Email -** set up an inbound email address to remotely add files to the zone. See **[Emailing files into a zone](#page-30-0)** for further details.
- **Manage Shares -** view and manage shared folders in the zone.

*Note: Some of these options may not be available, depending on the user role you have been assigned by the business account administrator. Direct Email is also an optional feature and so may not be available.*

![](_page_10_Picture_1.jpeg)

#### <span id="page-10-0"></span>**Uploading files to a zone**

- 1. To add files to a zone, navigate to the zone using **My Zones**. Select the zone you wish to add files to.
- 2. Press the **Upload** button. Alternatively, press the **More** button and select **Upload**  Archives if you are uploading an **archive** file.

![](_page_10_Picture_123.jpeg)

3. Press **Select Files** to browse for files, or simply drag and drop them into the window.

![](_page_10_Picture_124.jpeg)

- 4. Set time restrictions on the files if you wish by using the drop-down menus under **File Expiry** to choose dates and times for file availability and expiry. See **Setting file expiry** [dates](#page-11-0) for more details.
- 5. Press **Upload** to upload the files. Press **Close** to close the upload window. Once uploaded, the files appear in the main zone window.
- Your Secure Workspace administrator may have put file restrictions in place to prevent users uploading certain file format.

![](_page_11_Picture_1.jpeg)

#### <span id="page-11-0"></span>**Setting file expiry dates**

When you upload a file or an **archive** to Secure Workspace, you can set file availability and expiry dates. The files will only be accessible to zone users between the two dates chosen.

![](_page_11_Picture_92.jpeg)

• Change a file's availability dates at any time by selecting the **More** icon next to the file in question and choosing **Properties**. Alter the availability and expiration dates and then press **Save** to confirm. Expired files still appear in the zone, but they will be greyed out and unavailable for viewing and editing.

![](_page_11_Picture_93.jpeg)

• To make an expired file available again simply go to the file **Properties** menu again and set the expiry date to a future date, or clear the expiry date field completely by pressing the waste bin icon. Press **Save** to confirm.

![](_page_11_Picture_94.jpeg)

• You can delete all of the expired files in a zone simultaneously by going to **Delete Expired Files**. Confirm the deletion using the message box that appears.

![](_page_11_Picture_95.jpeg)

![](_page_12_Picture_1.jpeg)

#### <span id="page-12-0"></span>**Uploading archives**

It is easy to upload archive files to a zone. The archives can be in .zip, tar.gz or .switch format, and will extract into the zone when uploaded, providing an easy method for uploading lots of files at the same time.

To upload an archive:

1. In the zone you wish to upload the archive file into, select the **More** icon and choose **Upload Archives.**

![](_page_12_Figure_6.jpeg)

*Note: selecting Upload Information here displays a list of the file types allowed in this specific zone.*

- 2. Select the archive files you wish to upload in the same way you would upload a normal file. Drag and drop the file or press **Select Files** and choose them from the file menu.
- 3. Set the **File Expiry** dates for the extracted archive files. You can choose the date and time when the files become available to other users, and when this access expires.
	- 4. Press **Archive upload information** to display a list of supported archive file types.

![](_page_12_Picture_140.jpeg)

5. Press **Upload** to upload the archive. The files should extract into the zone and be available for editing, sharing and downloading. Please note this process may take some time for large archives.

#### <span id="page-12-1"></span>**Watching a zone**

As a user you can configure whether you would like to receive event notifications for a particular zone you have access to. The type of events you can be notified are configurable by a system administrator but includes things like, file upload/download, sharing files etc.

• To toggle notifications on or off use the Notifications button in the **Zone Options** sidebar.

**¥ Stop Notifications** 

![](_page_13_Picture_1.jpeg)

### <span id="page-13-0"></span>Managing files and folders

When added to a zone files appear in the file list, displaying the following details:

**File name, file size, classification and date of last modification.**

![](_page_13_Picture_182.jpeg)

There are also file options icons next to each file:

![](_page_13_Picture_7.jpeg)

Use these icons to:

- $\leq$  Share a link to the file
	- $\overline{\mathbf{P}}$  Download the file
- Find more file options

Press the **Options** icon to see the following options list:

![](_page_13_Picture_183.jpeg)

Properties...

![](_page_14_Picture_1.jpeg)

### <span id="page-14-0"></span>**Creating folders**

• In a zone, press the **Create New** button and select **New Folder** in the drop-down to create a folder. Give the folder a name in the **New Folder** message box. Place files in the new folder by selecting the tick boxes next to the required files, then using the **Options** icon to choose **Move Selected** and choose the new folder.

#### <span id="page-14-1"></span>**Moving files**

1. To move one or more files to a folder, check the tick boxes next to each file you wish to move.

![](_page_14_Picture_6.jpeg)

- 2. Press the **Options** icon..
- 3. To move the selected files, press **Move Selected.** Alternatively, delete them by pressing **Delete Selected.**

![](_page_14_Picture_9.jpeg)

4. In the **Move File** menu, choose the desired folder location.

#### Move File

![](_page_14_Picture_12.jpeg)

5. Press **Move.**

![](_page_15_Picture_1.jpeg)

**Note:** You can move files and folders between different zones. To do this:

1. Click on the current zone at the top of the **Move File** menu.

![](_page_15_Picture_60.jpeg)

- 2. This brings up a list of accessible zones, either user-owned or zones that have been shared.
- 3. Choose the zone in which to move the files and/or folders and press **Move.**
- 4. In the next menu, choose a folder location within that zone then press **Move** again.

![](_page_16_Picture_1.jpeg)

### <span id="page-16-0"></span>Creating documents within a zone

Secure Workspace features the ability to create Microsoft Office-compatible text documents, spreadsheets and presentations from scratch within a zone, as well as upload existing documents.

To create a new document within a zone:

**1.** Press **Create New** and on the drop-down menu choose the type of document to create, either **Word Document, Excel Spreadsheet** or **PowerPoint Presentation.**

![](_page_16_Picture_6.jpeg)

- 2. In the message box that appears, give the new document a name and choose its file extension. Each document type supports various file types.
- 3. Press **Create**. The new document will appear in the zone's file list and will automatically open in [Team Edit](#page-23-0) mode so that you can start working on the document straightaway.

*Note: After closing the editing session of a document for the first time after creating it, it will be version 1 rather than 2.*

![](_page_17_Picture_1.jpeg)

### <span id="page-17-0"></span>Sharing zones

![](_page_17_Figure_3.jpeg)

• To share a zone with other users, press the **Share** button on the right-hand side of the zone. This opens the share dialog box, where you can add new users to the zone.

To share with one or more new users simply:

- 1. Press **Share** to open the share dialog box.
- 2. Type in the user's email address(es) if they are a new user and press enter to add them to the share list. Select their name from the drop-down menu if they are an existing user. You can also choose a user group here to share with multiple users at once.

![](_page_17_Picture_106.jpeg)

- Message (optional) 3. Select the permissions to grant them.
- 4. Select whether they should receive an invitation email, with an optional message.
- 5. Press **Share**.
- 6. Rather than send an email invitation, you can also copy the URL link of the zone and paste it into an email or message to the invited users. This is useful if you wish to set up the zone ahead of time and then invite users at a later date.

![](_page_18_Picture_1.jpeg)

New users are automatically granted access to the zone. It does not matter if they do not have an Egress account since they will be prompted to sign up when they are invited. The users which have access to the zone are listed under the **Share** button on the righthand side of the page, under their corresponding zone role.

• Amend or revoke zone permissions by pressing **Share,** then going to the **Existing Shares**  section and clicking the cross or changing the access level next to the specific user's entry. Removing a user prevents any further access to the zone.

![](_page_18_Picture_52.jpeg)

![](_page_19_Picture_1.jpeg)

#### <span id="page-19-0"></span>**Sharing a file**

Rather than share access to an entire zone, you may want to share a link to an individual file.

- 1. Select the share icon next to a file in a zone.
- 2. Enter the email address(es) of the users to share with.
- 3. Choose a custom message (optional).
- 4. Use the drop-down menu under **Link Permission** to choose whether the recipient can view and download the file, or only view it.
- 5. Set a link expiry date to make user access temporary (optional).

6. Press **Save Changes** to send the invitation.

![](_page_19_Picture_126.jpeg)

#### <span id="page-19-1"></span>**Sharing folders**

1. To share a folder within a zone, press the **Share** icon next to the folder.

![](_page_19_Picture_13.jpeg)

2. Type in the name of the user(s) you want to share with, or search for them using the drop-down menu.

Who would you like to share this folder with?

![](_page_19_Picture_127.jpeg)

- 3. Choose the permissions level you wish to assign
- 4. Choose to send an optional
- 5. Select whether they should receive an invitation email, with an optional message.

![](_page_20_Picture_1.jpeg)

- 6. Press **Share**.
- 7. To change folder shares at any time, go to the **Manage Shares** tab in the zone. The menu here lets you view and manage shared folders in this zone, also providing the ability to toggle between folder view and user view.

#### <span id="page-20-0"></span>**Sending zone access requests**

• If a user follows a URL link to a zone without previously being invited to it they see an access denied page. Users can request access to zones which they do not yet have permission to view by filling out the message box on the access denied page and pressing **Send Request Now**. The zone owner receives the access request.

![](_page_20_Picture_137.jpeg)

- If a user requests access to one of your zones, you will see a notification by the user panel icon.
- Select the notification icon and use the dropdown arrow to choose the zone for which you wish to review the request. Use the **Response** dropdown menu to either approve or deny the request.

![](_page_20_Picture_138.jpeg)

#### <span id="page-20-1"></span>**Revoking access to a zone**

It is easy to revoke a user's access to a zone, though this capability is only available to users assigned the **Administrator** role. Most roles, like **Guest Users**, cannot change other users' permissions. To revoke access:

- 1. Go to the zone to which you wish to revoke access.
- 2. Under the **Share** button there is a list of users and groups with access to the zone, organised by role.

![](_page_21_Picture_1.jpeg)

![](_page_21_Picture_108.jpeg)

- 3. Select the user or group whose access you want to revoke.
- 4. In the **Existing Shares** dialog box use the drop down menu to choose **Revoke Access**. It is also possible to change the user's role here, rather than revoke access outright.

![](_page_21_Picture_109.jpeg)

5. Press **Save** to confirm the changes.

### <span id="page-21-0"></span>Previewing files

Secure Workspace features an inline document viewer, which supports the following file types:

![](_page_21_Picture_110.jpeg)

• Click on a file name to view a file in the document viewer. Alternatively, choose **Preview** from the file options menu. The viewer opens in a new tab.

![](_page_22_Picture_1.jpeg)

![](_page_22_Picture_54.jpeg)

*Note: The ability to view certain media types depends on browser, operating system and the availability of browser plugins.*

### <span id="page-22-0"></span>Exporting files

Secure Workspace lets you export files in a zone as a zip file:

• In the zone you wish to export, press **New – Export as ZIP**. A notification appears telling you that you will receive an email when the zip file has finished generating.

![](_page_22_Picture_55.jpeg)

![](_page_23_Picture_1.jpeg)

### <span id="page-23-0"></span>Editing and Collaborating

Secure Workspace features online, real-time document editing of Microsoft Office documents, enabling you to work on documents within a zone together with other users.

There are two edit modes: **Team Edit** and **Exclusive Edit:**

- **Team Edit** enables inline collaboration with other users and includes real-time updating and track changes. You can view who is online in real-time and receive notifications of all team changes.
- **Exclusive Edit** prevents multiple users editing at the same time so when one person starts editing a document exclusively, other collaborators are locked out or only permitted to view. Some default zone roles do not allow the ability to exclusively edit a document.

#### <span id="page-23-1"></span>**Online document editing**

When you open a document for editing, there are two document editors available.

**Egress Online Editor –** The feature-rich document editor included with all Secure Workspace subscriptions

**Microsoft Office Online –**browser-based versions of the Microsoft Office apps: Word, Excel and PowerPoint. A valid Office 365 for Business subscription is required to use Office Online

**Note**: Your Secure Workspace administrator may have pre-defined the document editor that your organisation uses. If this is the case you will not see the options menu to choose your preferred editor and will instead be taken straight to the document editing screen.

- 1. Choose the editor you wish to use and mark the checkbox if you wish to use the same editor in future editing sessions.
- 2. Press **View.**

View document with

![](_page_23_Picture_15.jpeg)

**Egress Online Editor** Included with your Egress account.

![](_page_23_Picture_17.jpeg)

Microsoft Office Online

You must have a valid Office 365 for Business subscription to edit files.

Please be aware of how your Content is processed by Microsoft when using Office Online. More details can be found here.

![](_page_23_Picture_21.jpeg)

Remember my selection You can change your settings any time in Workspace Preferences.

> Cancel **View**

![](_page_24_Picture_1.jpeg)

### <span id="page-24-0"></span>**Using Office Online**

1. After choosing to edit with Office Online, press the **Edit in Browser** button to start editing.

![](_page_24_Picture_4.jpeg)

2. Choose whether to exclusive edit or team edit.

![](_page_24_Picture_6.jpeg)

3. When the editing session starts, you have access to a fully featured Office editing suite, and can work on documents as you would using Office on the desktop.

#### <span id="page-24-1"></span>**Using the Egress Online Editor**

To start editing a document using the Egress Editor:

- Select the document to enter preview mode, and then use the Edit button to choose the edit mode, whether it is Team Edit or Exclusive Edit.
- Alternatively, right click on the document and choose Team Edit or Exclusive Edit.

![](_page_24_Picture_12.jpeg)

The Egress Editor features a full range of functionality for creating and editing text, spreadsheet and presentation documents.

When a document is being edited, the **Editing** icon is displayed next to the file name in the zone list, and other users are prevented from modifying it using any of the file options. If they have adequate role permissions, and if the current editor is in Team Edit mode they can start editing at the same time.

![](_page_24_Picture_15.jpeg)

![](_page_25_Picture_1.jpeg)

### <span id="page-25-0"></span>**Changing the default editor**

Your Secure Workspace administrator may have pre-defined the document editor that your organisation uses. If this is the case you will not see the options menu to choose your preferred editor and will instead be taken straight to the document editing screen.

If you have the option to choose your preferred editor, you can change this preference at any time.

- 1. Select the user icon in the top right-hand corner of the interface and choose Manage Preferences.
- 2. In the Preferences window, use the drop down menu in the Online Document Editor section to choose a new default editor.

#### **Online Document Editor**

![](_page_25_Picture_72.jpeg)

**Note**: This option will not be available if your Secure Workspace administrator has pre-defined the editor to be used in your organisation.

![](_page_26_Picture_1.jpeg)

### <span id="page-26-0"></span>PDF annotation

Secure Workspace features the ability to annotate PDFs.

- 1. Navigate to the PDF you wish to annotate. Click the drop-down and choose **Public Annotate** or **Private Annotate.** Alternatively open the document in the document viewer and use the drop-down there to choose an annotation mode.
	- o Public annotations are visible by all users who have access to the PDF or the zone in which the PDF is contained.
	- o Private annotations are only visible to the user making the annotations.
- 2. Clicking on one of the options to annotate opens the PDF annotation window in a new tab.
- 3. There are multiple annotation modes available on the toolbar, including:
	- o **Text -** attach text comments to specific sections of the PDF document
	- o **Strikeout -** strikethrough specific sections of text
	- o **Highlight -** highlight specific sections of text
- 4. Annotate the document using the modes available and press the save icon to save the annotations.
- 5. Alternatively, press the undo or reset buttons to undo an annotation or remove the annotations.

![](_page_27_Picture_1.jpeg)

#### <span id="page-27-0"></span>**Version control**

After closing an editing session using the cross icon in the top right of the screen, the document version will update (please note this may take up to 30 seconds). See the version history of a document by pressing the file **Options** menu (or right clicking) and choosing **Properties** and then the **History** tab.

> Properties History File Audit Events

Uploading a file with the same name as a file that already exists in the zone updates the version number as well.

Previous versions of a document can be viewed from this window, but it is also possible to revert to a previous version and start editing it again. A new version of the file is created which corresponds to the previous version. To start editing a previous version of a file:

- 1. Go to the file in question's **Version History** menu by right-clicking on the file entry or using the **Options** menu**.**
- 2. Under the **History** tab, press the clock icon  $\Omega$  next to the version to which you wish to revert.

![](_page_27_Picture_127.jpeg)

3. Confirm the creation of a new version of the file. The version number of the file increases by one and this latest version corresponds to the previous version. It can now be opened for editing.

![](_page_27_Picture_11.jpeg)

![](_page_28_Picture_1.jpeg)

## <span id="page-28-0"></span>Viewing audit logs

After collaborating with multiple users on documents in zones, it is useful to be able to see who has been editing or downloading the files. Users and Administrators can view **Audit Events**, both for specific files and for zones as a whole.

#### <span id="page-28-1"></span>**File audit logs**

- 1. Find the file you wish to examine and either right-click and select **Properties** or use the **Options** menu and select **Properties** from there.
- 2. Go to the **File Audit Events** tab.

![](_page_28_Picture_127.jpeg)

The events log displays the following information:

- Date of event
- Event description (e.g. file viewed, opened for editing, edited and saved, downloaded)
- User (Name and Egress ID)
- IP Address.

#### <span id="page-28-2"></span>**Zone audit logs**

In a zone, go to the **Audit Events** tab to view the events log for the whole zone. This includes the same information as the log for individual files, but it displays the events for every file in the zone.

![](_page_28_Picture_128.jpeg)

In both events logs, selecting the file name in the events log opens the file in the document viewer.

![](_page_29_Picture_1.jpeg)

## <span id="page-29-0"></span>File Inbox

Using the **File Inbox**, you can email files and messages to your Secure Workspace account and access them from the navigation sidebar or a zone. Note that **File Inbox** is an opt-in feature and so may not be available.

To email a file to Secure Workspace:

- 1. Send an email from your Egress-registered email address to your Secure Workspace email address, which will be of the form: [upload@yourworkspacedomainname.egresscloud.com](mailto:upload@yourworkspacedomainname.egresscloud.com)**.** Make sure the required file(s) are attached.
- 2. Once the file has been received and processed, a notification appears next to the **File Inbox** link:
- 3. Access the file by going to **File Inbox** from the navigation sidebar.

![](_page_29_Picture_8.jpeg)

#### <span id="page-29-1"></span>**Importing files from the File Inbox**

There are multiple ways to import files from your **File Inbox**. One method is direct from the **File Inbox**:

- 1. Click the **File Inbox** button on the side bar.
- 2. Locate the email item which contains the files you wish to import.
- 3. Select the email to display the message body and a list of the attached files.
- 4. Select which files you wish to import.
- 5. Click **Choose File Import Location** to choose the desired destination zone. Choose the destination folder within that zone.
- 6. Press **Save Changes** to copy the file(s) to the selected location.

![](_page_30_Picture_1.jpeg)

You can also access the **File Inbox** from within a zone. Files you import in this way will use the current zone as the import location, rather than giving the option to choose a destination zone and folder. To do this:

- 1. In the zone you wish to import the file into, press **New – Import from File Inbox**.
- 2. In the message box that appears, choose the email which contains the attached file you wish to import.
- 3. Using the tick boxes, select the files you wish to import, then press **Import Here**. The file will be imported into the zone.

![](_page_30_Picture_6.jpeg)

*Note: Delete files from the File Inbox by pressing the delete icon.*

#### <span id="page-30-0"></span>**Emailing files into a zone**

As well as sending files to a **File Inbox**, you can send files directly to a specific zone. Do this by allocating an email address to a zone and choosing a destination folder. This can give all the permitted users of the zone the ability to upload files there via the dedicated address. This **Direct Email** feature is also an opt-in feature and so may not be available.

To email files into a zone:

![](_page_30_Picture_125.jpeg)

2. Check the box to enable **Direct Email** for the zone.

![](_page_31_Picture_1.jpeg)

- 3. Assign a unique email address to the zone, or click **Generate Random** to have an email address created for you. If you choose to generate an email address it will provide a two word phrase in the form **email.name**. The full email address when generating an email in this way will then be **email.name@workspacename.egresscloud.com**.
- 4. Press **Select Location** to choose the destination folder for your uploaded files.
- 5. To try and automatically prevent the uploading of small signature images from your email, check the **Attempt to remove email signature images** checkbox.
- 6. Press **Save.** You can now email files to your zone using the assigned address.

![](_page_32_Picture_1.jpeg)

### <span id="page-32-0"></span>Deleting a zone

This process contains two distinct steps to reduce the risk of zones being deleted by accident.

1. Navigate to the zone you wish to delete and select **Archive Zone** in the sidebar. Sending a zone to the archive preserves it in a read-only state. No changes can be made to archived zones.

![](_page_32_Figure_5.jpeg)

2. Go to the archive by selecting **Archived Zones** in the left -hand sidebar. Locate the zone to delete and select **Action** – **Open Zone.** In the archived zone press the **More** button to view options and choose **Delete Zone**. The zone will then be deleted. In the same drop-down menu you can **Reactivate** or **Share** the zone.

![](_page_32_Picture_84.jpeg)

![](_page_33_Picture_1.jpeg)

#### <span id="page-33-0"></span>**Signing out of Secure Workspace**

For security reasons, Secure Workspace automatically signs users out after 15 minutes (default time, customisable by administrators) of inactivity.

• Sign out via the user icon in the top toolbar by selecting **Sign Out**.

![](_page_33_Picture_95.jpeg)

### <span id="page-33-1"></span>**Additional functionality**

Egress Secure Workspace is highly customisable and includes many additional workflow capabilities and features. Please contact your system administrator for additional information on the following:

- **Branding & Customisation**: Customise end user experience with custom branding and intuitive user interface controls.
- **Configurable Access Control**: Integrate with multiple authentication platforms including MS Active Directory SSO and SAML2 compliant Identity providers.
- **Reporting & User Statistics**: View detailed information regarding usage and security incidents.
- **Content Security Policies**: Control which file types and content are permitted to be uploaded to your Secure Workspace.

![](_page_34_Picture_1.jpeg)

### <span id="page-34-0"></span>Egress **support centre**

Should you encounter any problems with Egress please visit the Egress Software Technologies Support Centre **www.egress.com/support**.

#### <span id="page-34-1"></span>**Useful contact information**

#### **Telephone numbers:**

![](_page_34_Picture_102.jpeg)

#### **Website and email addresses:**

![](_page_34_Picture_103.jpeg)

#### <span id="page-34-2"></span>**Follow Egress online**

![](_page_34_Picture_104.jpeg)

#### Egress Software Technologies Ltd

Egress Software Technologies is the leading provider of information security services designed to secure shared data from start to finish using a single platform: Egress.

The Egress platform is made up of highly integrated and flexible service lines. These award-winning services include email and document classification, the only email and file encryption product to be CPA certified by NCSC, secure managed file transfer, secure online collaboration and secure archive.

#### **[www.egress.com](http://www.egress.com/)**

 $\boxtimes$  [info@egress.com](mailto:info@egress.com) 0844 800 0172 **We EgressSoftware** 

![](_page_35_Picture_5.jpeg)